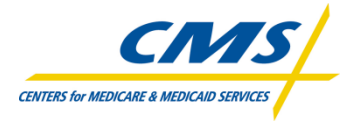

# **PQRI/eRX SEVT User Guide**

Version 1.0 September 9, 2010 System Release 4.0

Centers for Medicare & Medicaid Services

## **Disclaimer**

*This information was current at the time it was published or uploaded onto the web. Medicare policy changes frequently so links to the source documents have been provided within the document for your reference.*

*This document was prepared as a tool to assist providers and is not intended to grant rights or impose obligations. Although every reasonable effort has been made to assure the accuracy of the information within these pages, the ultimate responsibility for the correct submission of claims and response to any remittance advice lies with the provider of services. The Centers for Medicare & Medicaid Services (CMS) employees, agents, and staff make no representation, warranty, or guarantee that this compilation of Medicare information is error-free and will bear no responsibility or liability for the results or consequences of the use of this guide. This publication is a general summary that explains certain aspects of the Medicare Program, but is not a legal document. The official Medicare Program provisions are contained in the relevant laws, regulations, and rulings.*

# Table of Contents

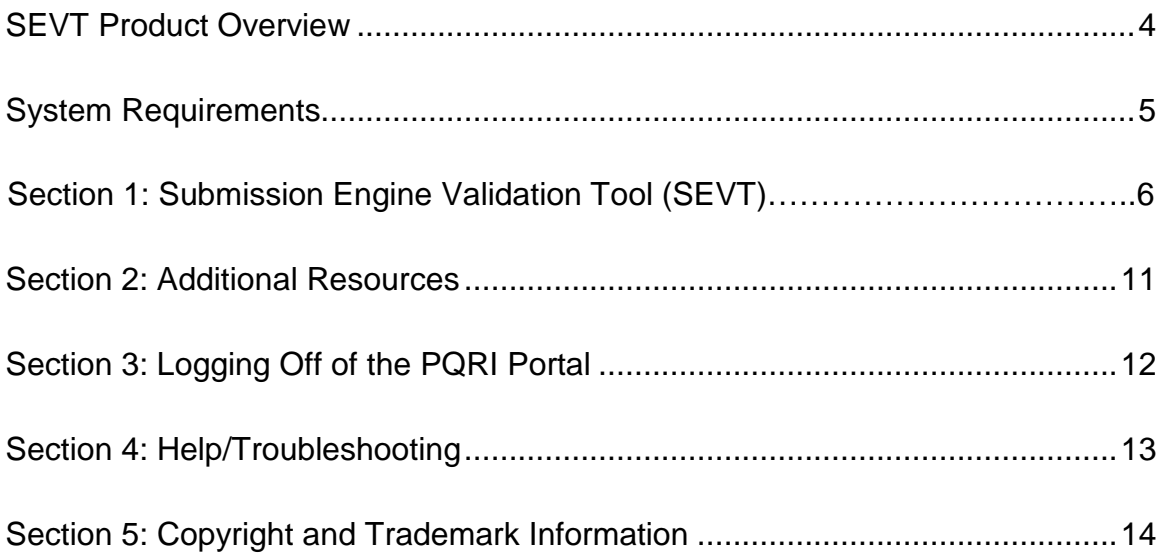

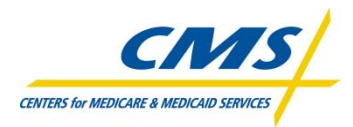

# **PQRI/eRx SEVT User Guide**

# **Product Overview**

In 2010, the number of users (Registries, Registry Vendors, and EHR users and Group Practice reporting Option (GPRO) tool contractor) submitting production files is increasing. The Submission Engine Validation Tool (SEVT) provides a way for users to validate the format and content of data files when uploading them into the Submission Portlet.

Providing registered IACS users with an interface on the current infrastructure of the PQRI Portal will allow the ability to submit a file based on PQRI Registry XML specifications, Registry eRx XML specification, QRDA and XDS wrapped QRDA files for PQRI EHR specifications, PQRI GPRO XML specifications; and allow the ability to receive immediate feedback on the file format validation.

The SEVT will allow an automated file verification and data structure application system for registered IACS users within the current infrastructure of the PQRI Portal.

Stakeholders & Audience

- Centers for Medicare & Medicaid Services (CMS)
- Eligible Professionals
- EHR Vendors
- Registries
- Registry Vendors
- GPRO Tool Contractor(s)

# **System Requirements**

The minimum hardware and software requirements to effectively access the PQRI Portal are listed below:

#### **Hardware**

- 166 MHZ Pentium processor with a minimum of 125 MB free disk space
- 32 MB Ram

#### **Software**

- Microsoft<sup>®</sup> Internet Explorer Version 6.0 or 7.0
- JRE 1.6.x or higher
- Windows 2000 or Microsoft XP operating system
- Adobe Acrobat Reader 5.0 and above

#### **Internet Connection**

• The SEVT will be accessible via any Internet connection running on a minimum of 33.6 modem or high speed connection.

#### **Section 1: Submission Engine Validation Tool (SEVT)**

I

After successfully logging into the PQRI Portal, based on role/authorization users can view the link titled "Submission Engine Validation Tool" located under Site Navigation on the left of the screen.

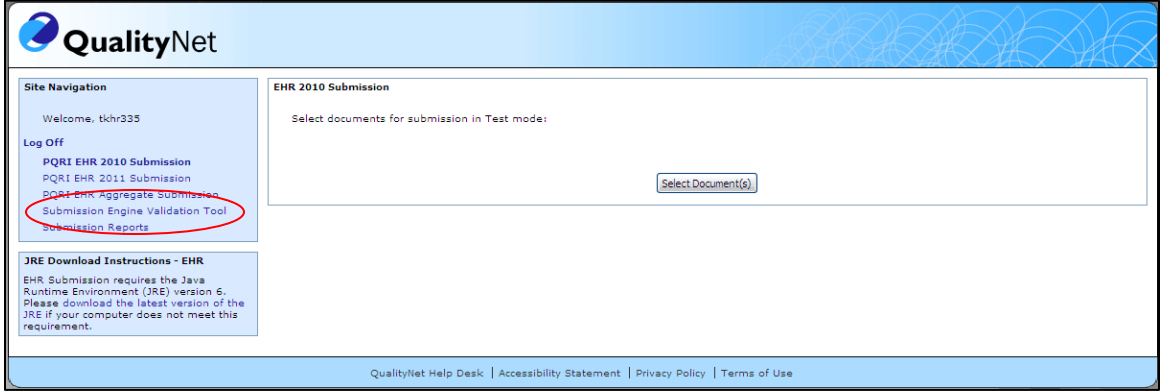

Upon selection of the "Submission Engine Validation Tool" link, users will be directed to the Submission Engine Validation Tool screen. This tool allows users to validate the format and content of a file prior to submission. SEVT validates data files according to the most current published data submission specifications, please refer to the respective data specifications for file layout.

To validate the format or content of your file prior to submission:

- 1. Select one of the following submission types from the drop-down menu.
	- a) EHR 2010 (QRDA)
	- b) EHR 2011 (QRDA)
	- c) EHR 2011 (XDR)
	- d) EHR 2011 (XDS.b)
	- e) EHR Aggregate
	- f) GPRO
	- g) Registry
	- h) Registry eRx
- 2. Click on Browse to select the appropriate file.

The red asterisk (\*) indicates that both fields are required to perform this function.

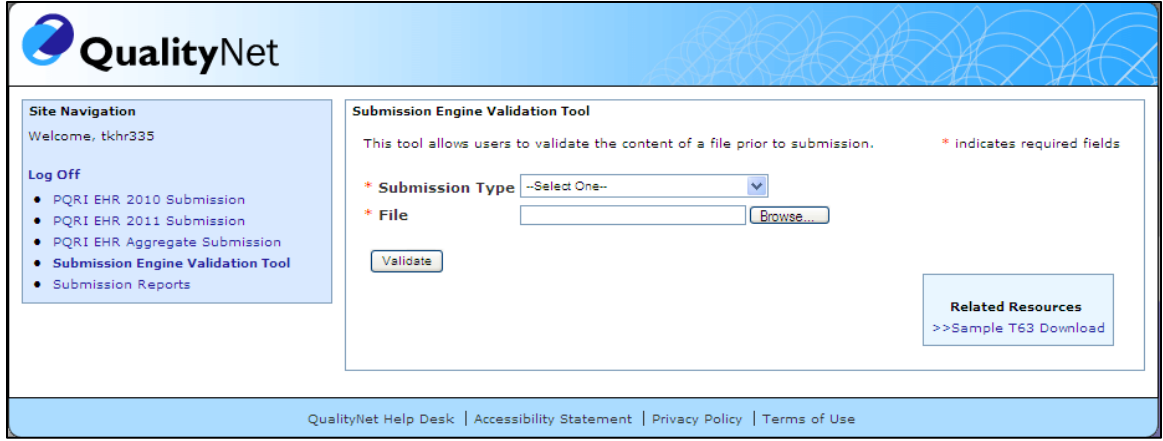

Centers for Medicare & Medicaid Services Page 6 of 14

- 3. Click on 'Validate'. If the fields in the form are complete, the system will run validation on the uploaded file against the selected submission type file specifications and display the results.
- 4. If the submitted file passes validation against the selected submission type file specifications, the system will return the message "**The file passed validation.**" in a box below the form. The box is displayed with a green border.
- 5. Click the link "**Validate Another File"** which is found at the bottom of the display box. This will refresh the screen, clear the validation form fields and the validation results display box.

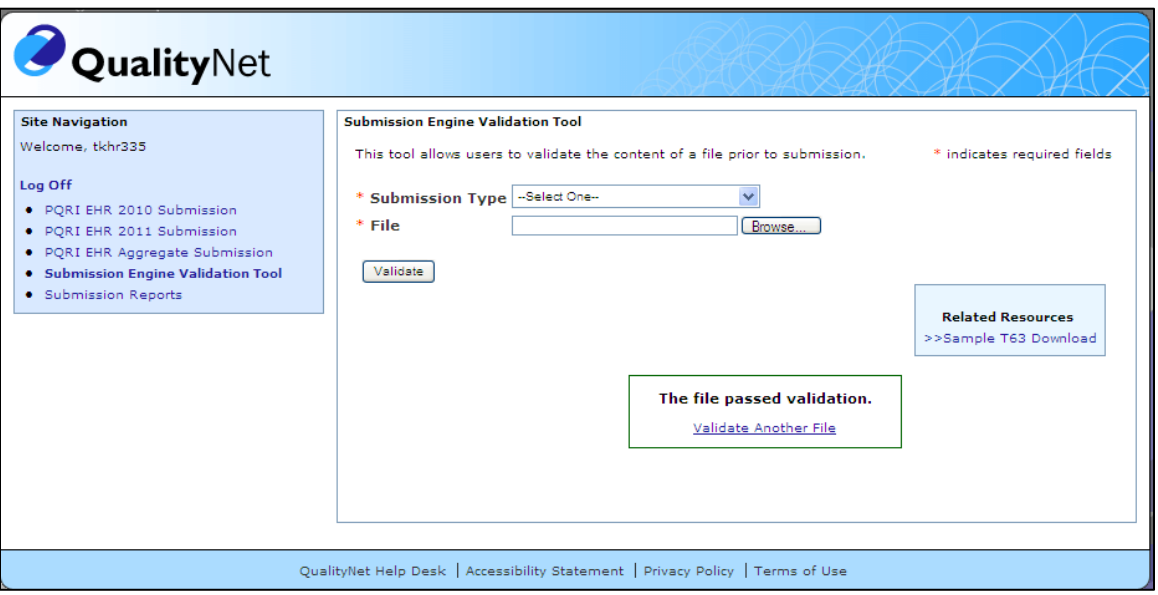

6. If the submitted file returns errors against the selected submission type file specifications, the system will return the message "## **Error(s) Returned**" as a link in a box below the

form. The symbols '##' represent the total number of errors returned. An error icon will be displayed. The box will be displayed with a red border.

- 7. Click the link "**Validate Another File"** to refresh the screen, clear the validation form fields and the validation results display box.
- 8. Upon selecting the "**Error(s) Returned"** link the system displays a pop-up window containing the detailed validation results.

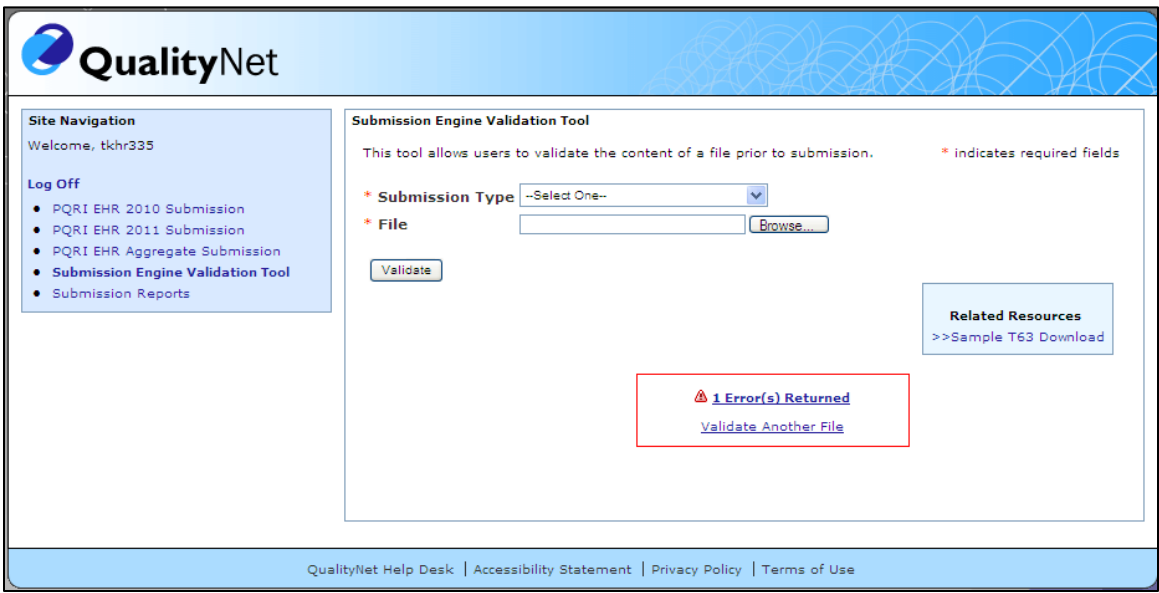

If the submission type is GPRO, Registry or Registry eRx, a two column table containing the column headings **Line Number** and **Error Message** will display.

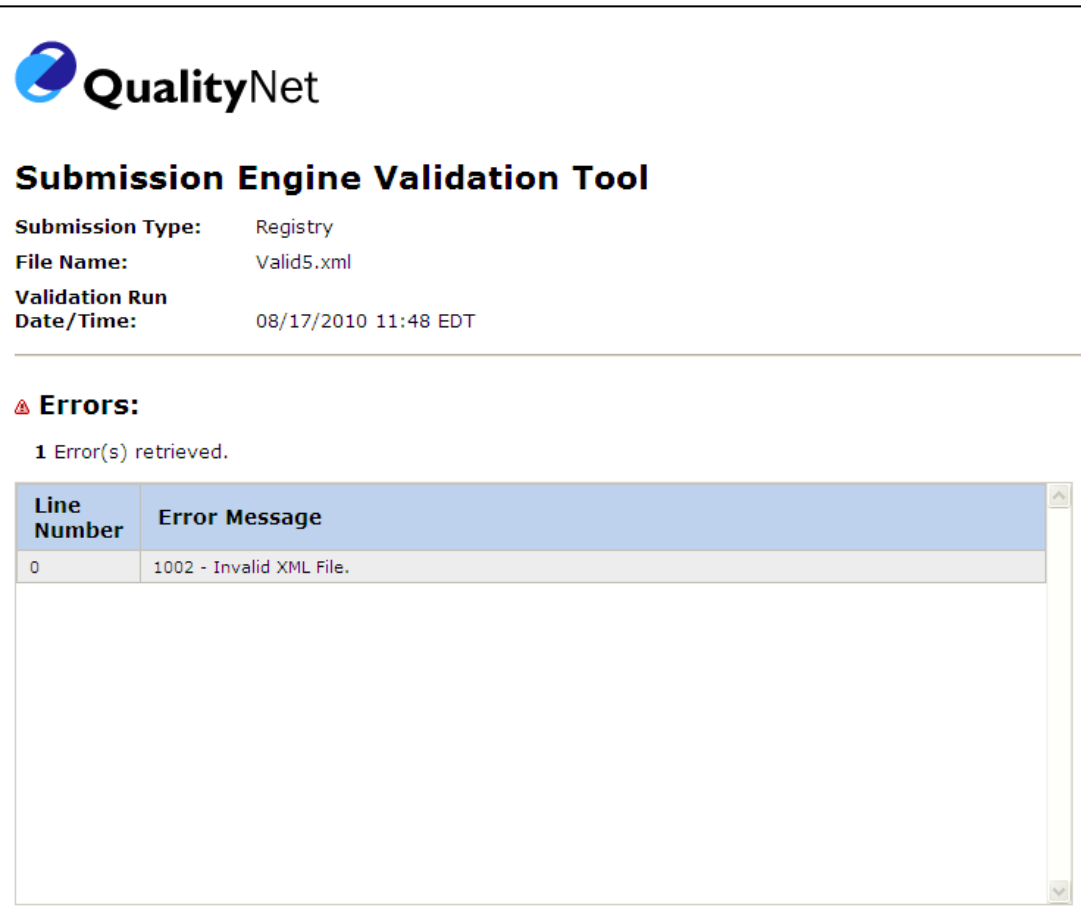

If the submission type is EHR 2010, EHR 2011, or EHR Aggregate, a one column data table containing the column heading **Error Message** will display.

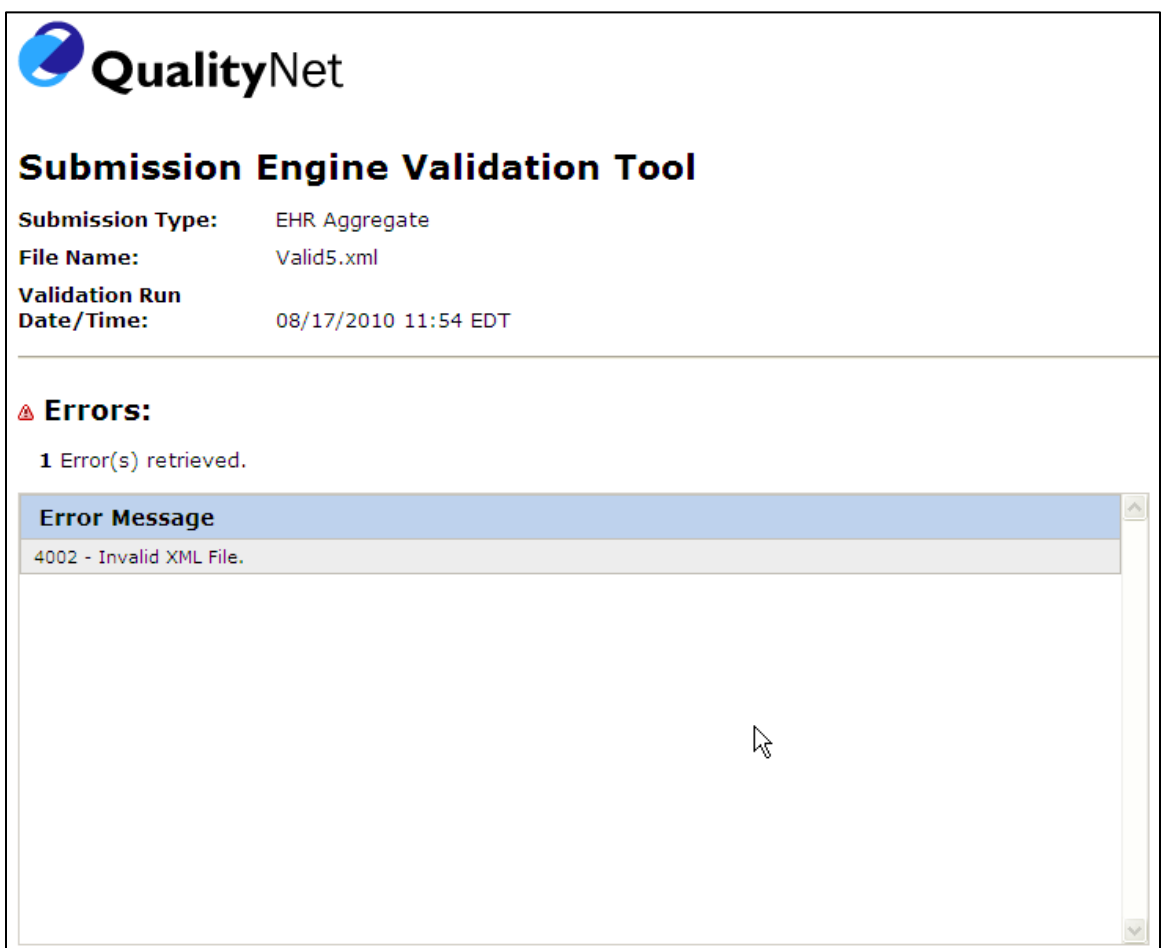

If the submission type is EHR (XDR) or EHR (XDS.b) the system will validate the wrapper before validating the content.

- 1. If the wrapper returns errors, the system will display the message "The file contains one or more errors in the <<type>> format". <<type>> will display either "XDR" or "XDS.b".
- 2. If the wrapper does not contain an error the system will proceed with validating the content.
- 3. If the content contains an error the system will display the **"## Errors Returned"** message.

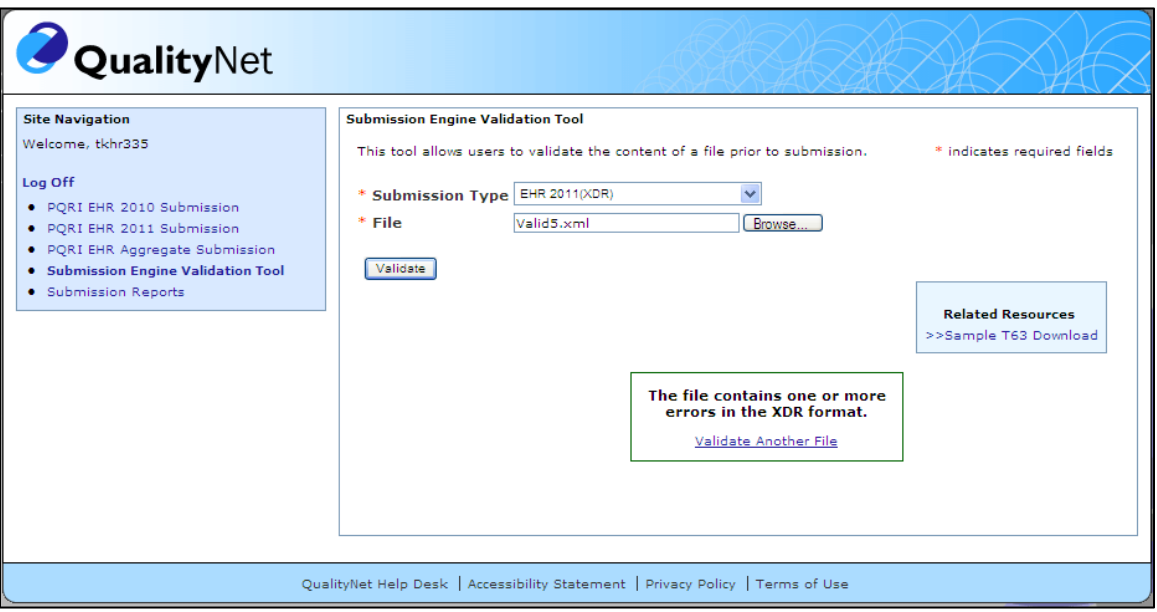

#### **Section 2: Additional Resources**

On the right side of the screen under **"Related Resources"** there is a link entitled Sample T63 Download.

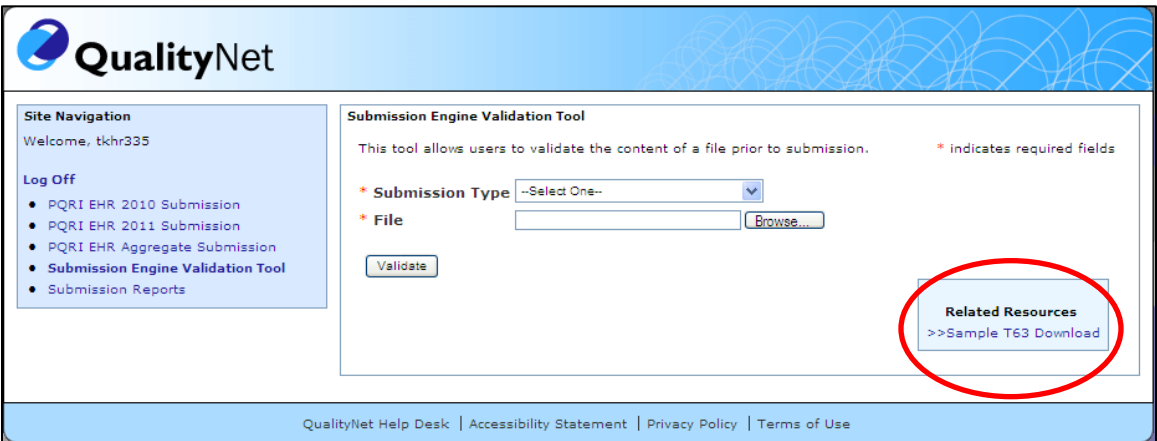

1. Click on the Sample T63 Download link to save or view the T63 sample download file.

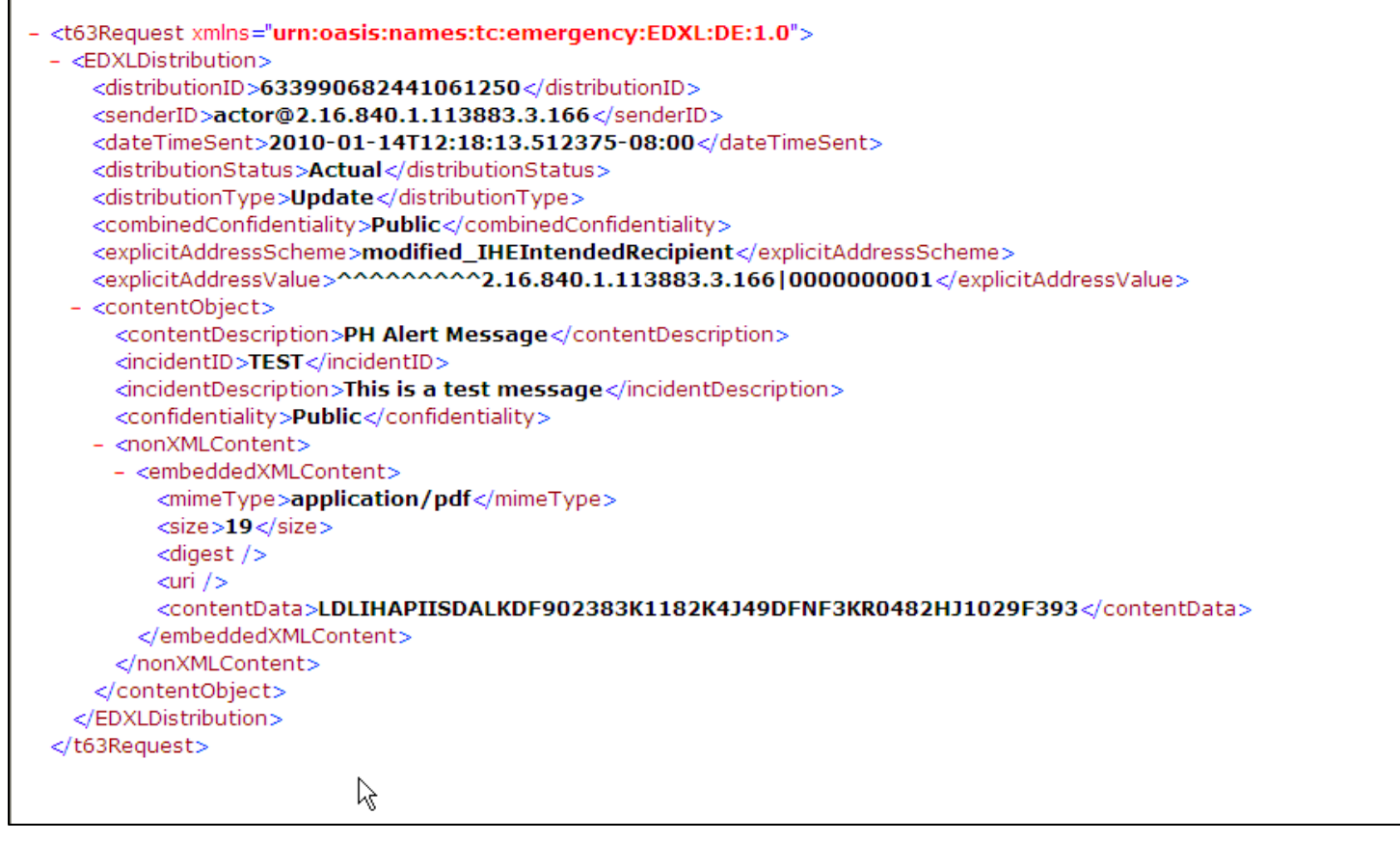

## **Section 3: Logging Off the PQRI Portal**

To log off the PQRI Portal, click on "Log Off" in the side navigational menu at the left on the page.

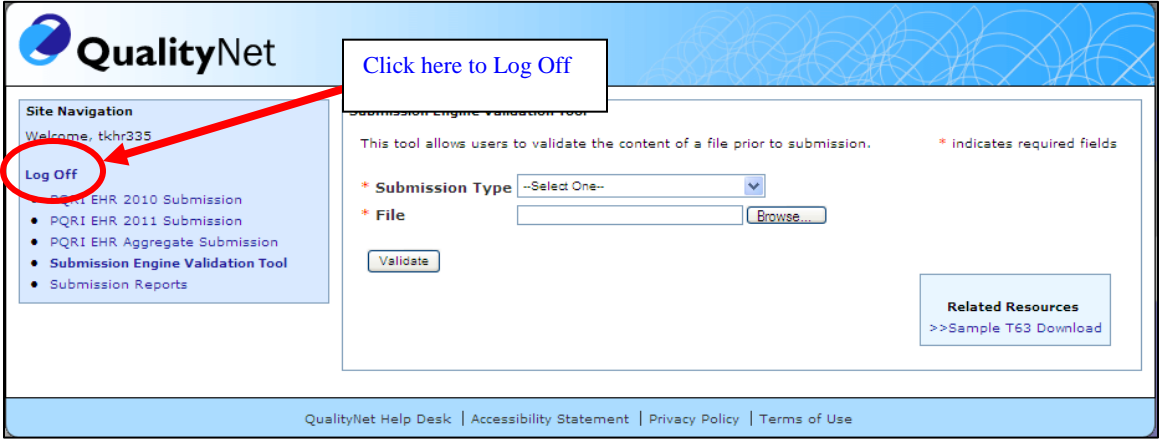

### **Section 4: Help/Troubleshooting**

Following are helpful hints and troubleshooting information:

- [http://www.adobe.com/products/acrobat/readstep2.html.](http://www.adobe.com/products/acrobat/readstep2.html?promoid=BUIGO)
- Users may need to turn off their web browser's Pop-up Blocker or temporarily allow Pop-up files in order to utilize all of the portal functionality.

If you need assistance with the **PQRI Portal** or the **IACS registration process** (i.e. forgot ID, password resets, etc.), contact the QualityNet **Help Desk** at **1-866-288-8912** or [qnetsupport@.sdps.org](mailto:qnetsupport@.sdps.org)

#### **Section 5: Copyright and Trademark Information**

# **Copyright and Trademark Information**

- *Microsoft® Internet Explorer is a registered trademark of the Microsoft Corporation.*
- Adobe<sup>®</sup>, the Adobe logo, and Acrobat are registered trademarks or trademarks of Adobe *Systems Incorporated in the United States and/or other countries.*